# **Accessing Assignments for Students**

Teachers can share assignments with students three different ways, either by sharing with a code, Google Classroom, or Scoutlier Classroom. Look below to learn how to access your assignments.

#### **Access an Assignment with a Link**

Your teacher may share an assignment link with you through their class web page, email, or LMS, like this one:

https://student.scoutlier.com/code? assignmentCode=YFEQU3

To access the assignment, click on the link provided. You will be taken to the login page, enter your full name, and click "Login." You will be taken directly to the assignment page.

### **Access an Assignment with a Code**

Your teacher may share an assignment code like this one:

#### YFEQU3

To access the assignment, got to [scoutlier.com.](https://scoutlier.com/) Select "STUDENTS" and select "Assignment Code" from the drop down menu.You will be taken to the login page, enter your full name and assignment code, and click "Login". You will be taken directly to the assignment page.

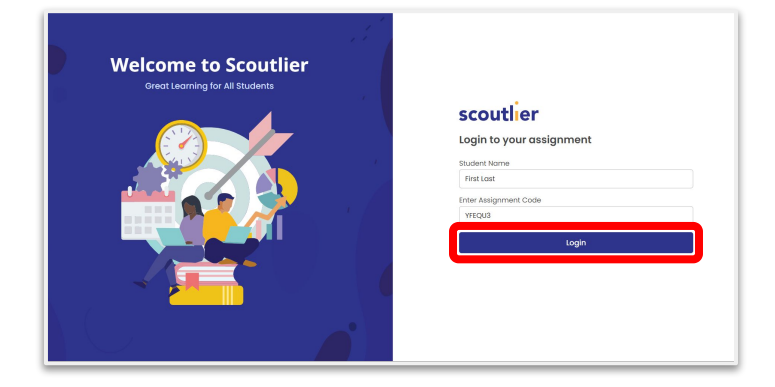

**品 自 scoutlier** 

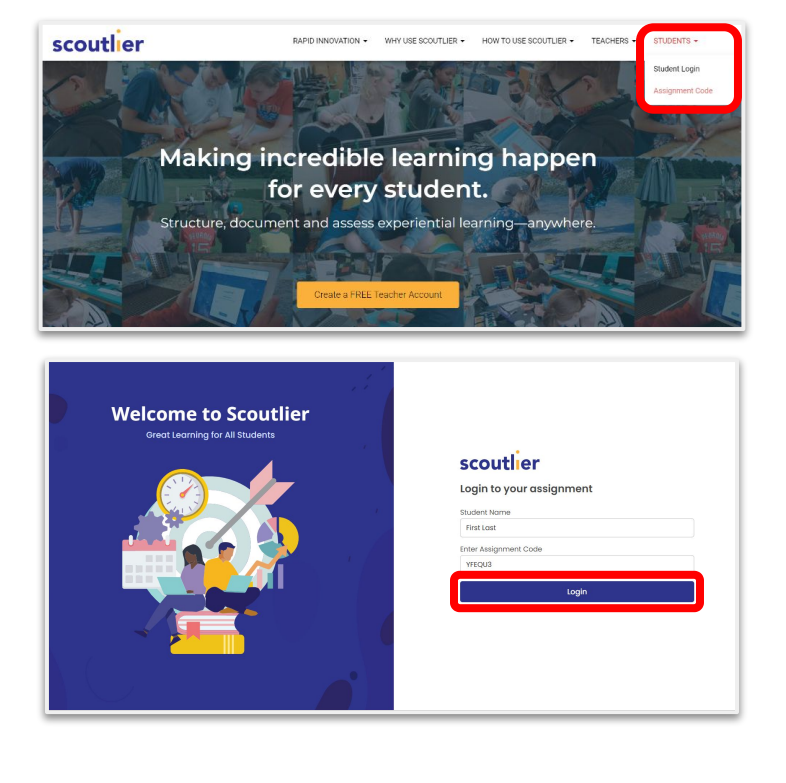

## **Access an Assignment with Google Classroom**

Your teacher may share an assignment through their Google Classroom.

To access the assignment, click on the link provided. Select "STUDENT" and then select "Sign in with Google Classroom". You will be taken directly to the assignment page.

## **Access an Assignment with Scoutlier Classroom**

Your teacher may share an assignment through their Scoutlier Classroom. You will need to know three pieces of information:

- 1. Your student ID number
- 2. Your state
- 3. Your teacher's Scoutlier classroom code or the assignment code

To access the assignment, got to [scoutlier.com](https://scoutlier.com/). Select "STUDENTS" and select "Student Login" from the drop down menu. You will be taken to the login page, enter your student ID number and select your state from the drop down menu. Select to login using the "Assignment Code" or "Classroom Code" and enter the code you were provided. Then click "Login" and you will be taken directly to your Scoutlier dashboard.

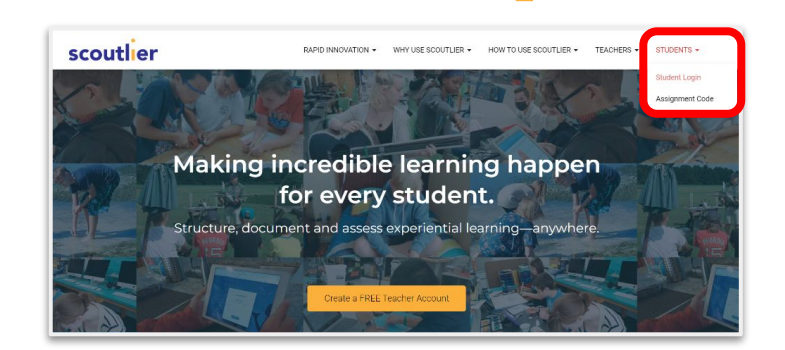

Choose your Role

scoutlier Sign in

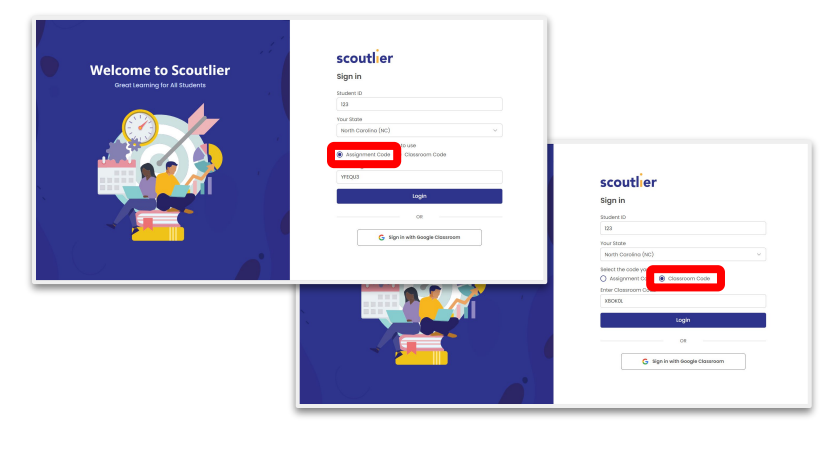

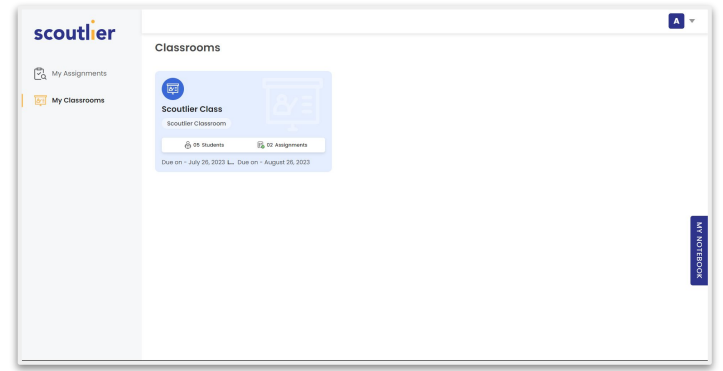

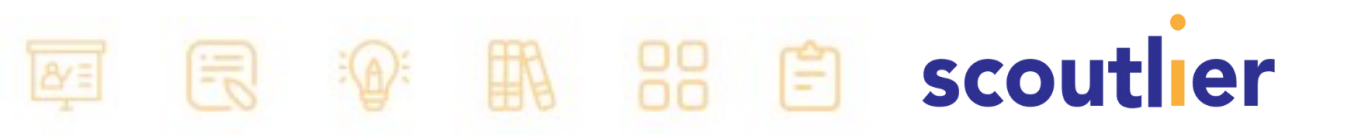

**Welcome to Scoutlier**